## **Entering the New Unit Application Process**

## *Prior to initiating a New Unit Application request:*

- Save all required documents (e.g. term description, orientation checklist and any other relevant information in support of the application request) in a drive or desktop on your computer ready to be uploaded to VAM.
- 1. Select 'Virtual Accreditation Manager' as per below:

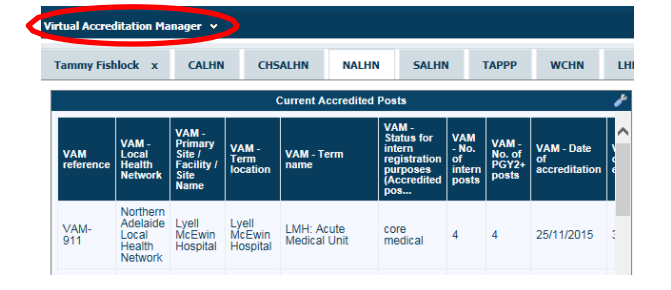

2. Click on 'Add a New VAM record':

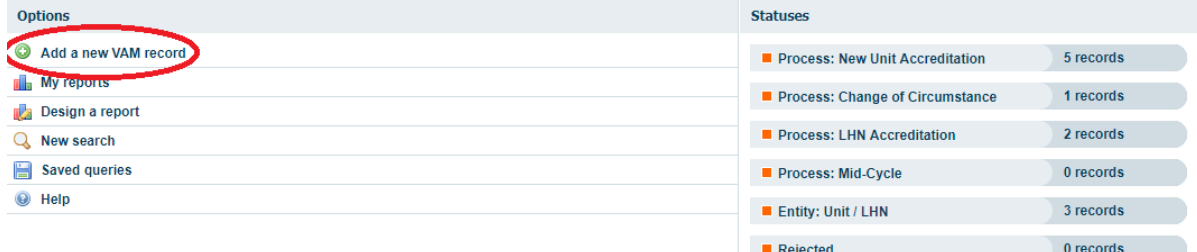

3. Select 'Process: New Unit Accreditation':

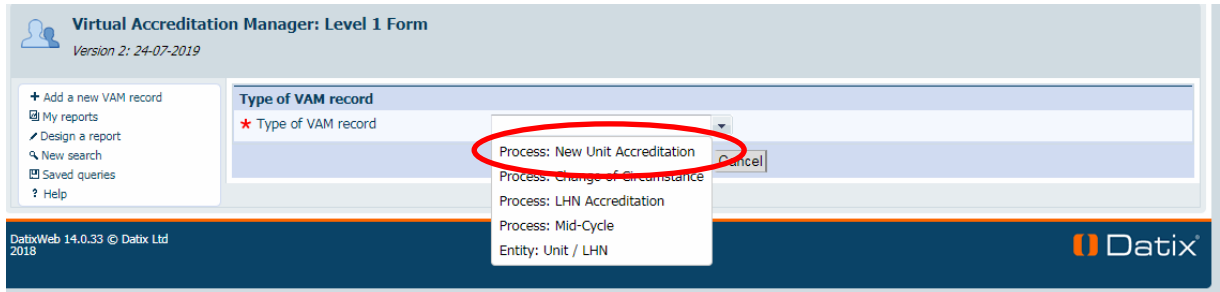

**Note: Fields marked \* are mandatory.**

4. Type of VAM record field will now be pre-populated with 'Process: New Unit Accreditation':

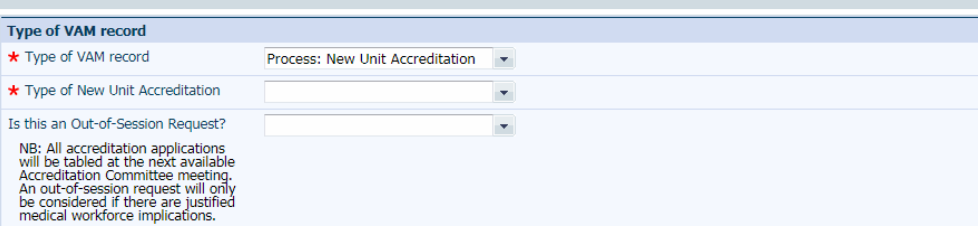

5. If the New Unit Accreditation is urgent and requires processing prior to the next Accreditation Committee meeting select 'yes' to the question 'Is this an Out-of-Session Request?'.

*If the New Unit Accreditation request is not urgent the form will default to'no'*. *If you have selected "no" proceed to step 7.*

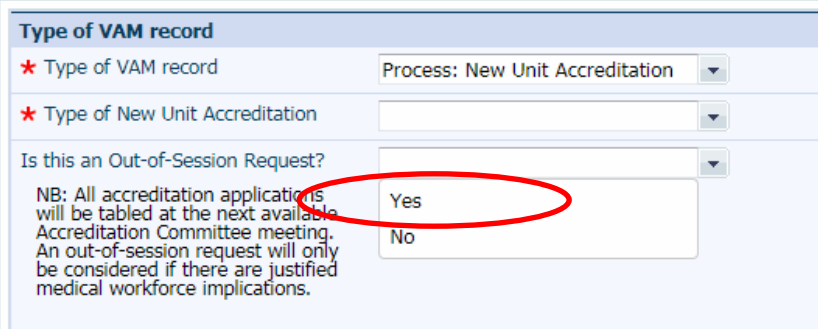

6. If you have selected 'yes', two additional questions will open which need to be completed for the new unit application to be considered for an out-of-session decision. If you have selected 'no' proceed to step 7.

**Note: For more information on the SA MET Unit 'Out-of-Session Accreditation Committee Process' please follow the link in the 'Out-of-Session Request Details' section**

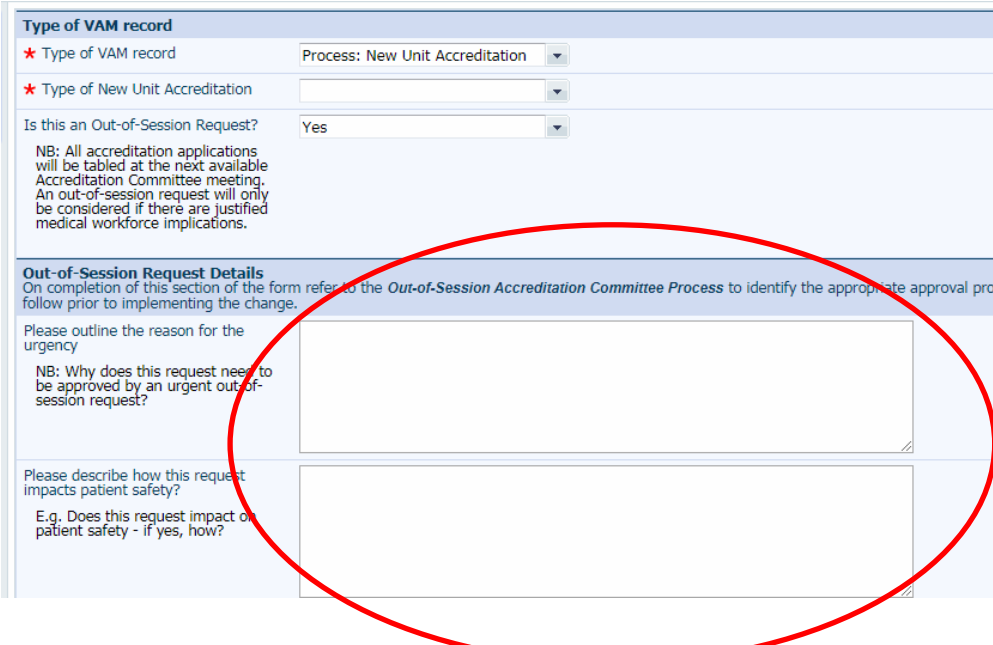

7. Enter the Local Health Network and contact details.

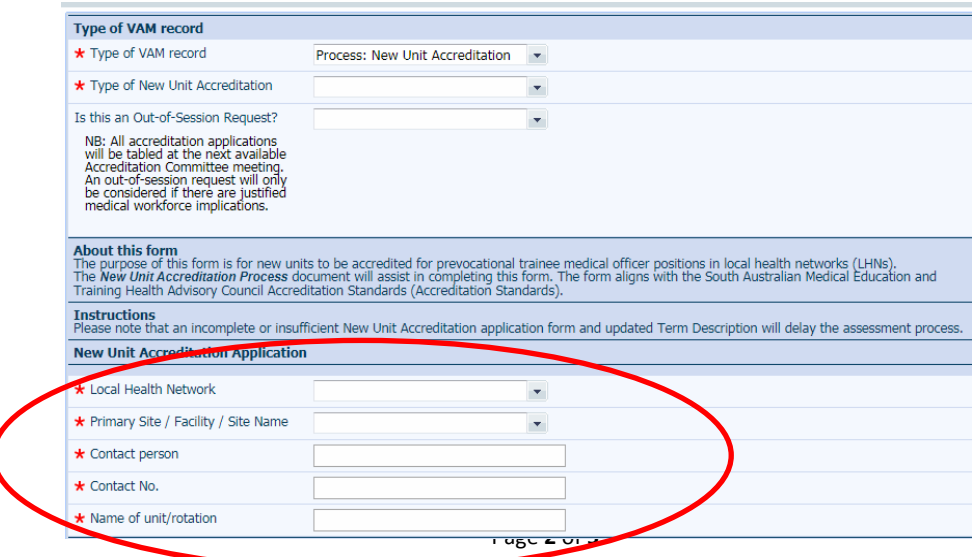

- 8.
- **a) If you are a DCT** completing the form complete the section titled: 'Authorised by the Director of Clinical Training (DCT)':

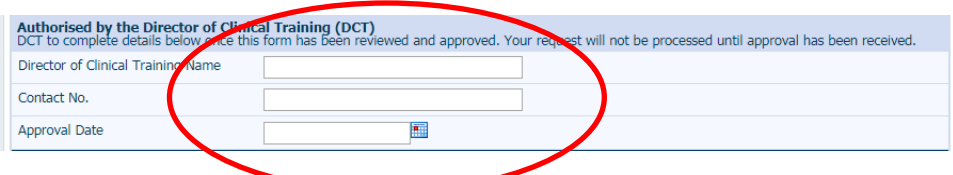

**b) If you are a MEO** completing the form leave the section blank and complete the remainder of the form. Step 16 will guide you on how to use the email function to forward the new unit application to the DCT for review and approval.

**Note: The request will not be processed by the SA MET Unit until the DCT approval has been received.**

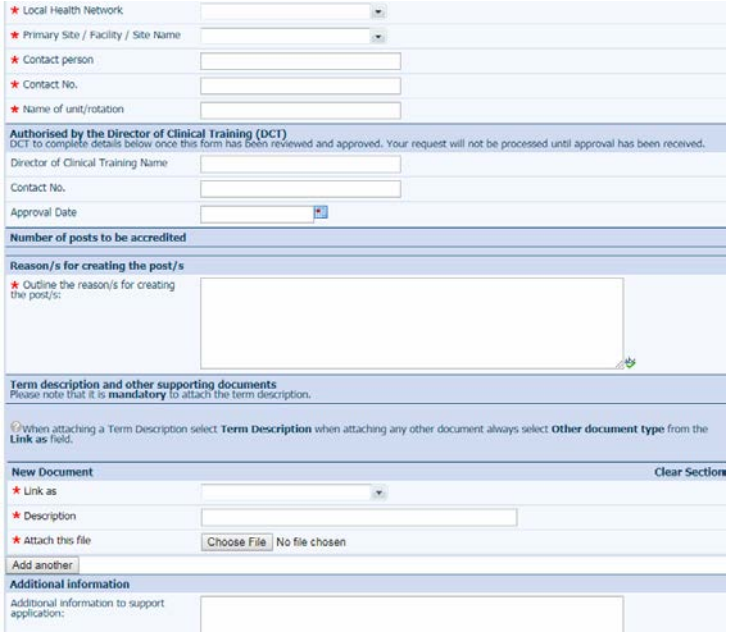

9. Choose the relevant description in the drop down box titled 'Link as'. For instance 'Term Description' or 'Other Document' if you cannot find the appropriate title.

**Note: with new unit applications it is mandatory to upload a Term Description.** 

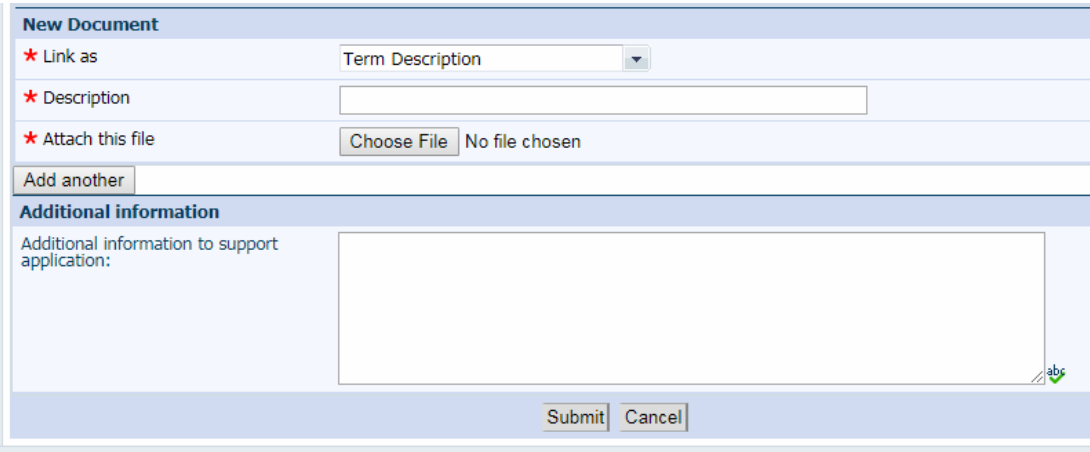

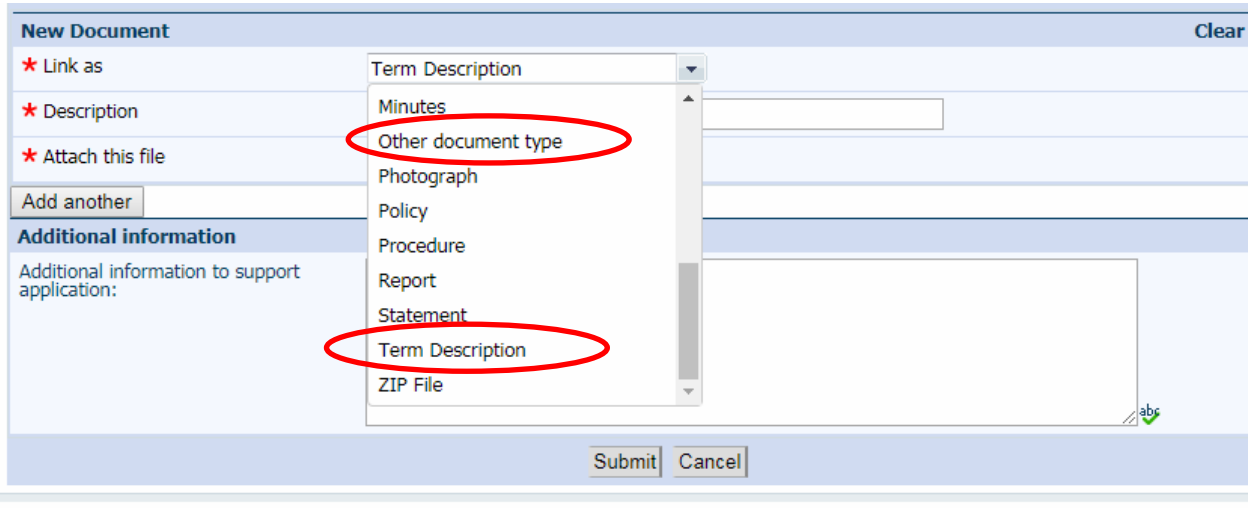

10. Browse your computer and attach the relevant document/s.

11. Select 'Add another' if you need to add any additional documents and repeat the steps above, until all documents are attached:

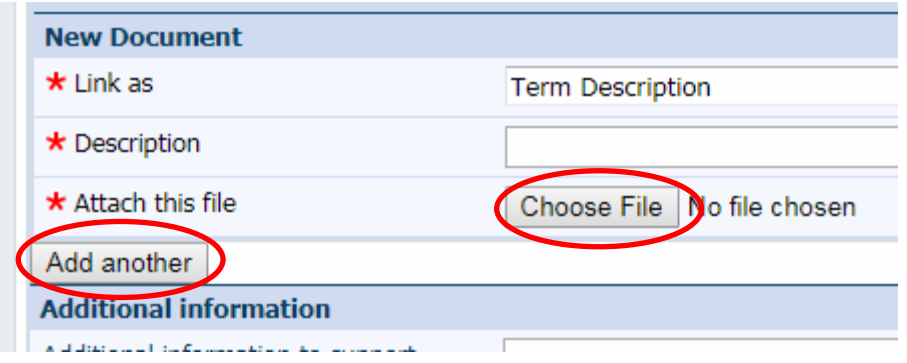

- 12. Complete the remainder of the form noting any fields marked with \* are mandatory fields and must contain text in the textboxes.
- 13. Click 'Submit'.

**Note: You will not be able to submit the new unit application until a document e.g. Term Description has beenuploaded.**

- 14. The VAM new unit application process record is now created with a VAM number. The SA MET Unit Accreditation Team will receive an email letting them know a new application for a new unit has been submitted.
- 15. If the DCT has not reviewed and approved the form, the SA MET Unit will not process it until approval has been received.
- 16. If you are a MEO completing the form, you will need to forward the application to the DCT for review and approval. Start by selecting the Email function:

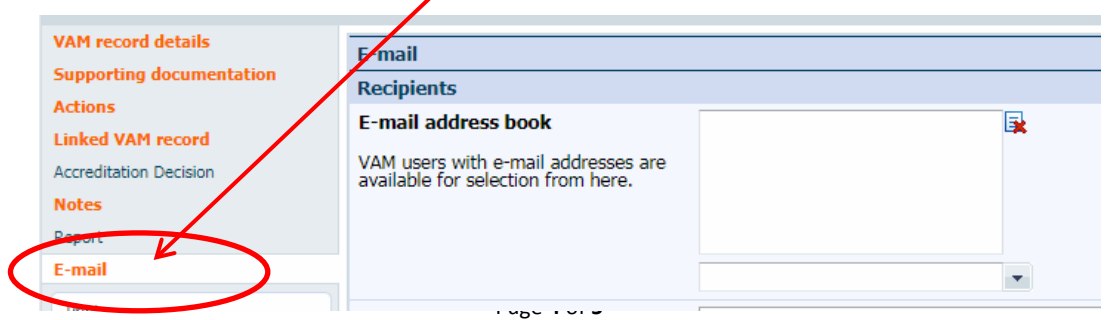

17. Search the DCT via the search function and add them as a recipient: Ensure you have changed the subject title and body of message as appropriate:

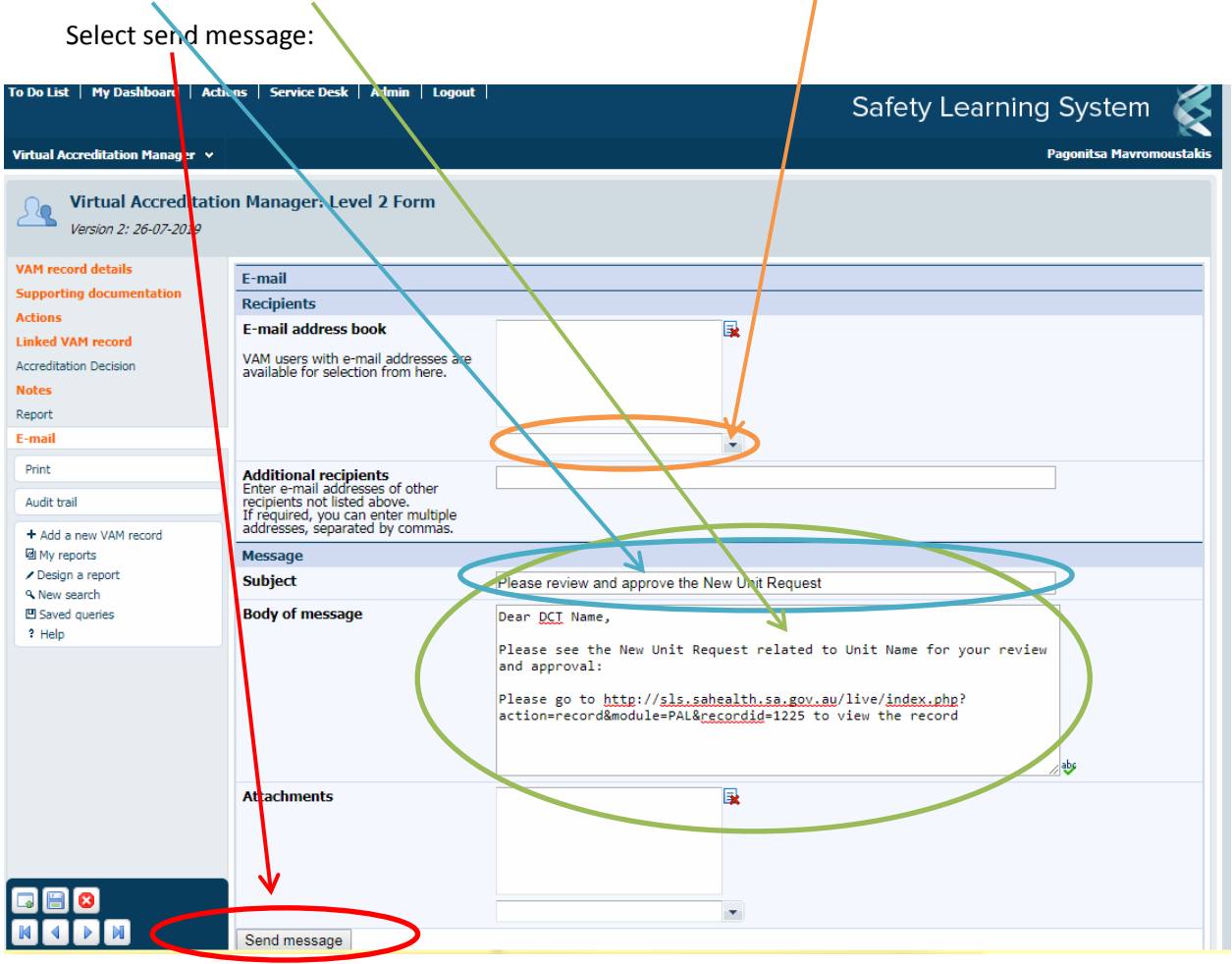

## **Good job, your New Unit Application is now complete.**

*Note: You can still make changes, add attachments or comments should this be required.* 

For further questions please contact the SA MET Unit:

**[HealthSAMETAccreditation@sa.gov.au](mailto:HealthSAMETAccreditation@sa.gov.au)**

8226 1085

Thank you.